## How to create and use SecureFilePro Portal

1st Send an email to <u>taxbiz@zoominternet.net</u> with <u>SFP request</u> in subject line.

You will receive the following email (with your name) from no-reply @ securefilepro.com:

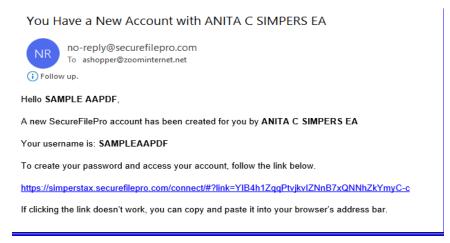

2<sup>nd</sup> Click on the link provided to gain access to the portal.

3<sup>rd</sup> The Portal will ask you to enter the last four digits of the SSN or EIN. (Note: if you are filing a joint tax return, use the last 4 digits of the SSN that belong to the taxpayer name listed first on the tax return.)

4<sup>th</sup> Create a password for your account. The password must contain an upper case letter, a lower case letter, a number, and a special character (such as !, #, \$, etc.). Please note- we DO NOT have access to your passwords.

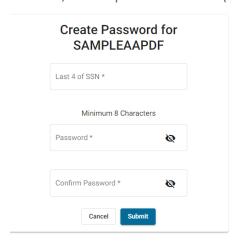

5<sup>th</sup> Click the Submit button. The Sign In screen displays.

## Login

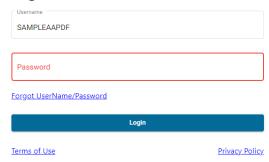

To upload documents to us: Click on TO PREPARER, ADD FOLDER. Label Folder the Tax year and upload all your documents to one file. If you later need to add additional documents, follow the same steps, but change the label.

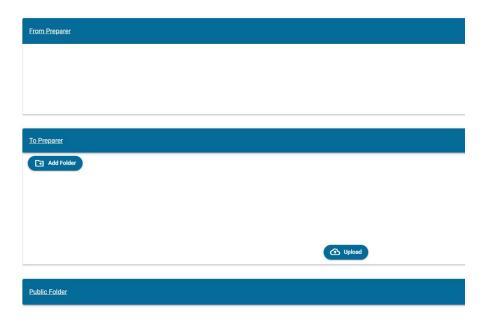

To open documents uploaded by the preparer (me): Click on the files in FROM PREPARER, after logging in to the portal with the password you created and have been using.

Once you are in the portal the files are in "documents from preparer".

The files are protected with a password my software determines. It is the first 4 letters of your (primary taxpayer's) last name (all lower case) and the last FIVE (5) digits of your (primary taxpayer's) ssn.